# **Adding Embellishment Charges**

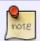

For an in-depth look at how to configure and setup your embellishment pricelists, **click here** 

### **Adding Screenprinting Charges**

To add screen printing charges, click on the Add Screen Printing button.

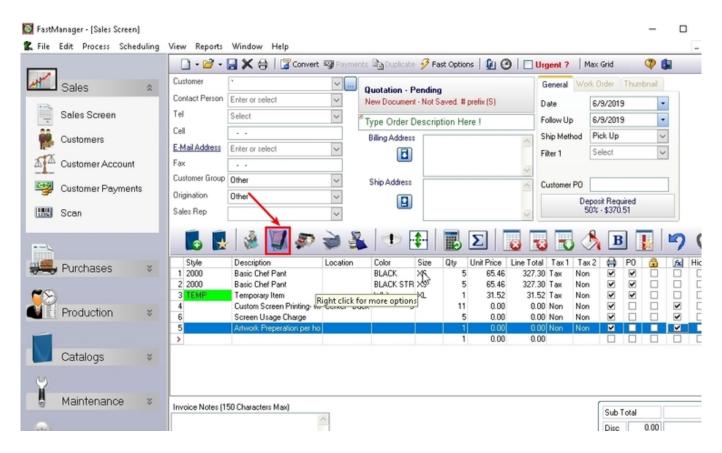

You will see a pop-up menu showing you all your different screen printing price lists.

• Select the appropriate price item and FastManager will automatically add the embellishment costs as well as any additional charges you have setup as default to the sales screen.

FastManager will set focus to the Location field so you can immediately select the embellishment location.

Then change the number of colors you want to print which will effect your print price

as well as your estimated production time if you are using the Auto Scheduling module.

If some of the additional charges do not apply, simply select that row and click on the Delete Row

Last update: 2020/09/28 08:59

button to remove the charge.

If you need to add any other additional charges, right-click on the 'Screen Printing Line' and select Additional Charges from the pop-up menu.

You can now amortize the embellishment cost into the garment.

add sp charge.mp4

#### **Adding Embroidery Charges**

To add embroidery charges, click on the Add Embroidery button.

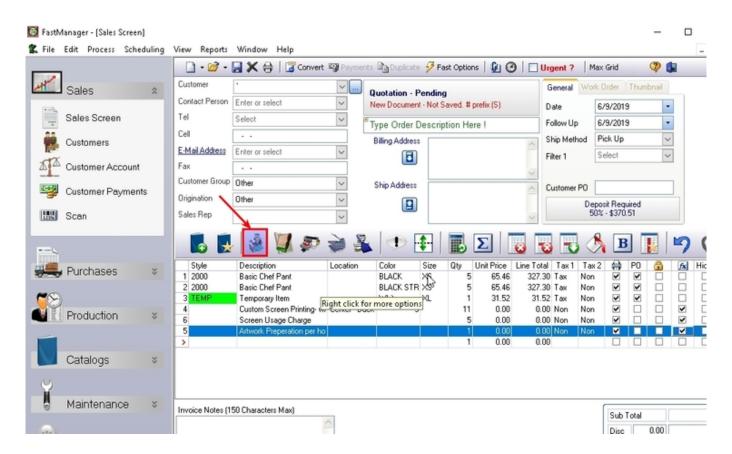

You will see a pop-up menu showing you all your different embroidery price lists.

- Select the appropriate embroidery item and FastManager will automatically add the embellishment costs, as well as any additional charges you have setup as default, to the sales screen.
- FastManager will set focus to the 'Location' field so you can immediately select the embellishment location.

not8

You can change the number of stitches under the Color column.

• If your price list is stitch-count dependant then this will effect the embroidery price as well as the estimated production time if you use the auto scheduling module.

#### add emb.mp4

#### The rest is the same as for Screen Printing:

- If some of the additional charges do not apply, simply select that row and click on the 'Delete Row' button to remove the charge.
- If you need to add any other additional charges, right click on the 'Embroidery' Line and select Additional Charges from the pop-up menu.
- You can now amortize the embellishment cost into the garment.

### **Adding Direct To Garment Charges**

To add direct to garment printing (DTG) charges, click on the Add Direct To Garment Printing button.

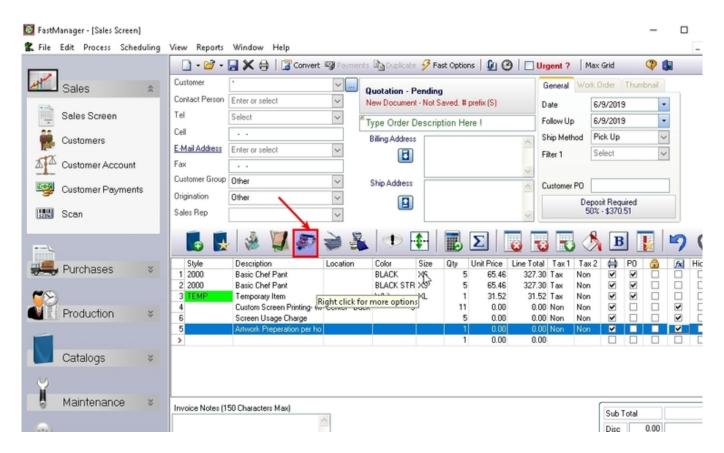

The rest is the same as it is with Screenprinting and Embroidery

# **Adding Heat Pressing Charges**

To add heat pressing charges, click on the Add Heat Pressing button.

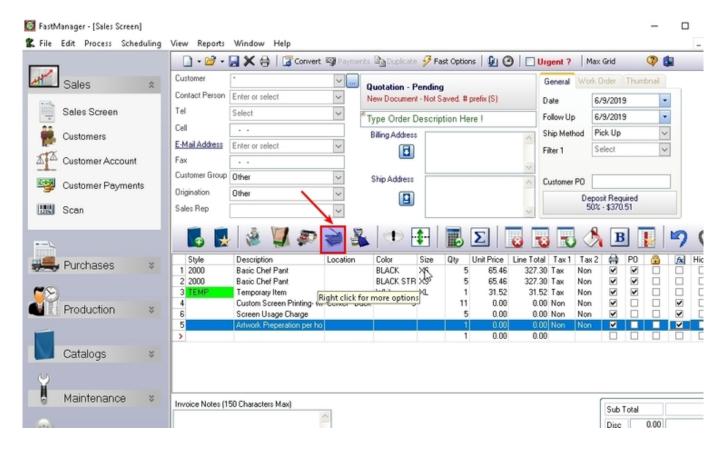

The rest is the same as it is with Screenprinting and Embroidery

# **Adding Other Services Charges**

To add charges for 'Other Services', click on the Other Services button.

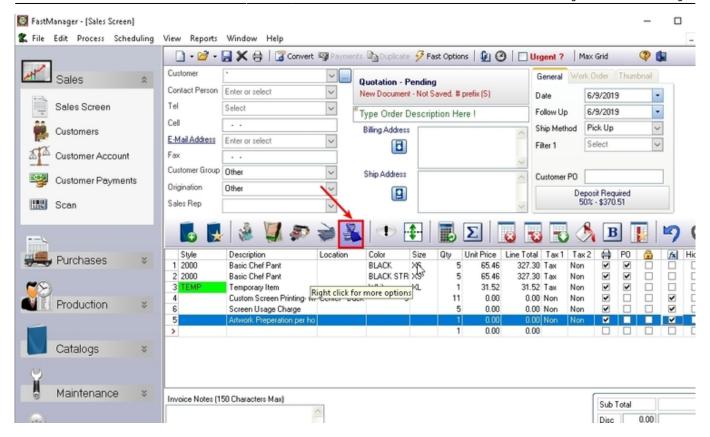

The rest is the same as it is with Screenprinting and Embroidery

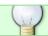

You can add as many different print locations to an order as you wish.

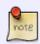

By default, the embellishment *Quantity* will synchronise with the total number of garments **within the same seperator group** (that is, groups seperated by a Seperator Line)

## **Adding Design Detail**

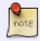

For information about the adding Artwork & Design Detail information, see: Design Detail & Artwork

### **Deleting An Embellishment Charge**

Deleting a design row is just like deleting any other row on the order:

• Select the row and click on the delete row button

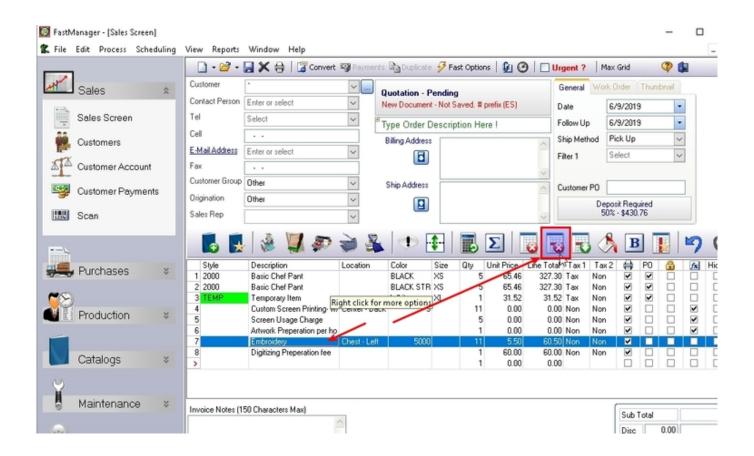

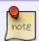

You will not be able to delete the design row unless you first delete the Design Detail from it. See: Deleting design detail

**← Sales: Overview** 

Adding Artwork & Design Detail ⇒

From:

https://docs.fastmanager.com/ - FastManager Help Manual

Permanent link:

https://docs.fastmanager.com/sales/embellishment

Last update: 2020/09/28 08:59

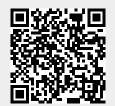